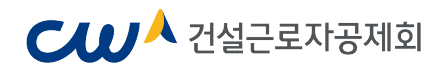

# 전자카드제 이행하기

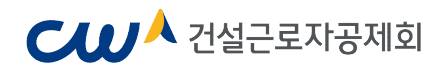

## PART 1. 전자카드제 이행 준비하기

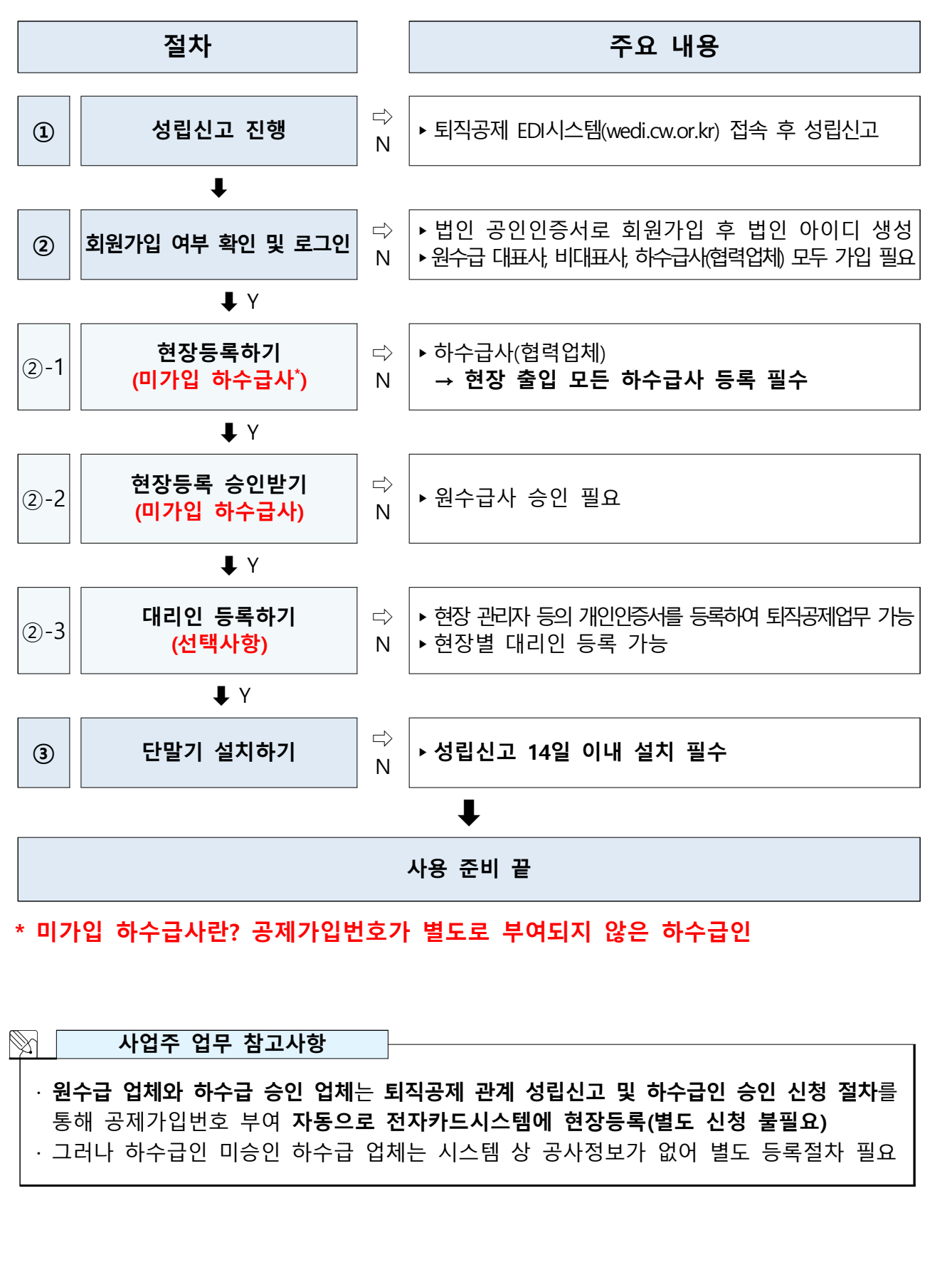

## **CWA 건설근로자공제회**

#### 1. 퇴직공제 관계 성립신고

- 퇴직공제제도를 수행하는 원수급 사업주는 착공 14일 이내에 퇴직공제EDI시스템 (wedi.cw.or.kr) 접속 후 '건설근로자 퇴직공제관계 성립신고 진행 ※ 자세한 사항은 관할 지사 문의

## 2. 사용자 등록(회원가입) 여부 확인

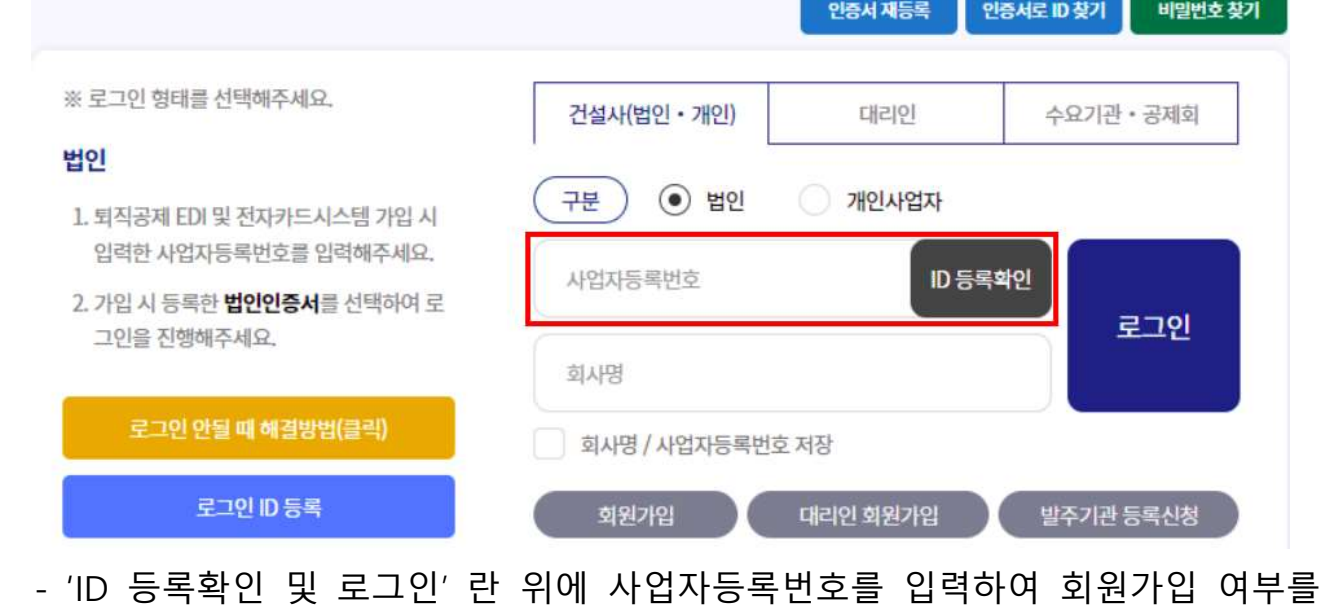

확인하여 미가입시 가입 진행

## **CWA** 건설근로자공제회

- 1) 사용자 등록하기 (회원가입)
	- 전자카드 근무관리시스템 사용 전, 법인인증서 사용자(원/하수급사)는 최초 1회 회원 가입 및 법인인증서 등록 필요

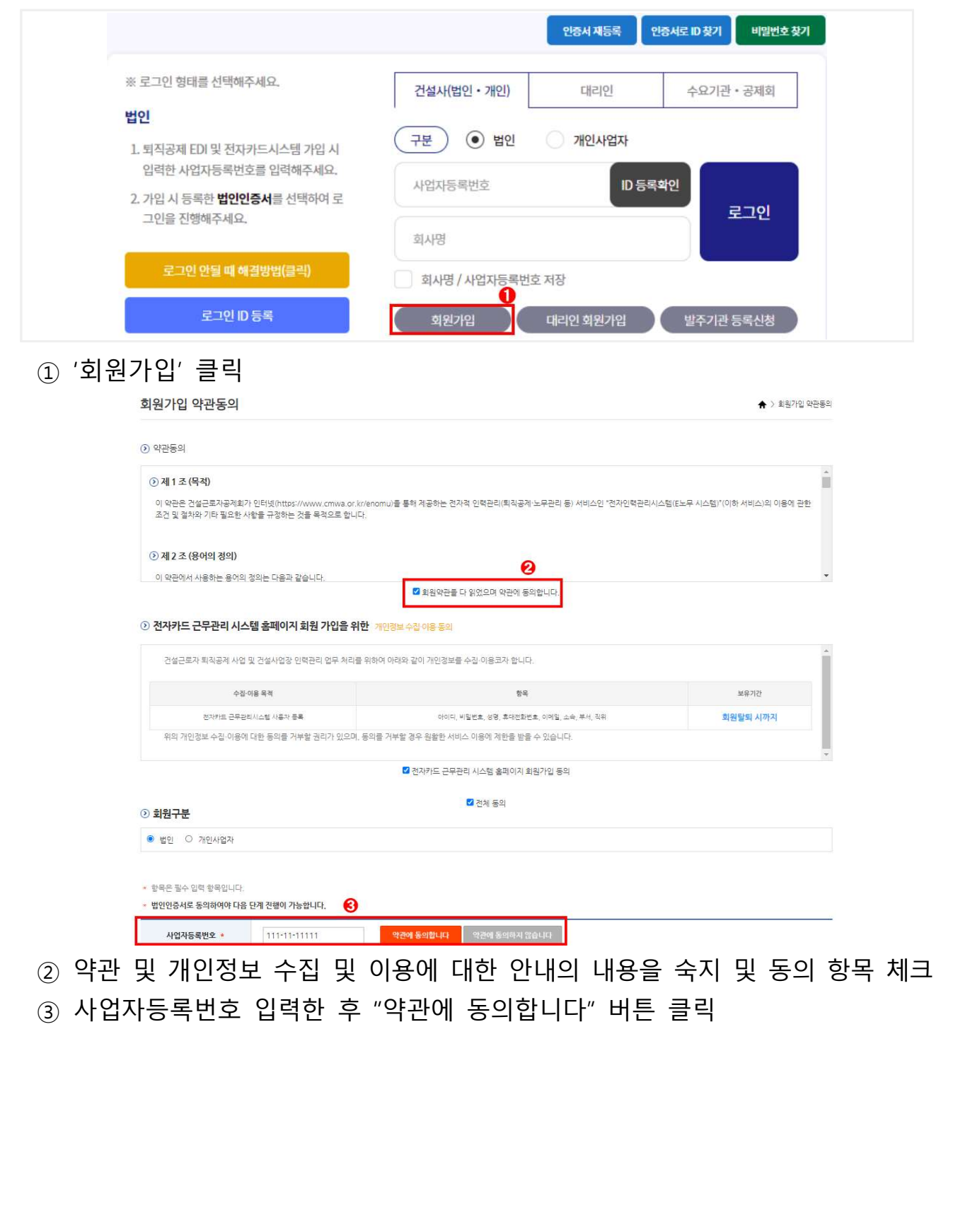

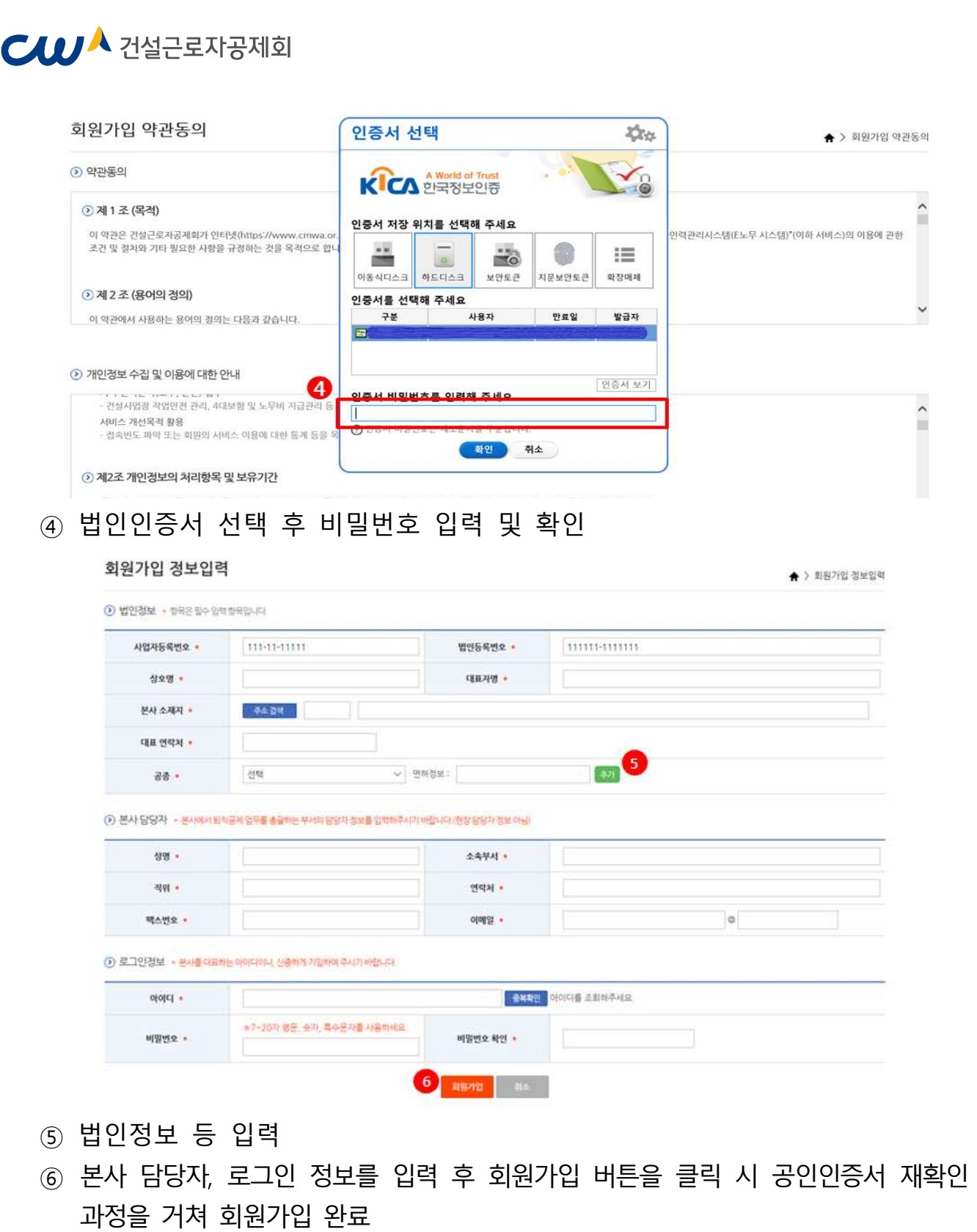

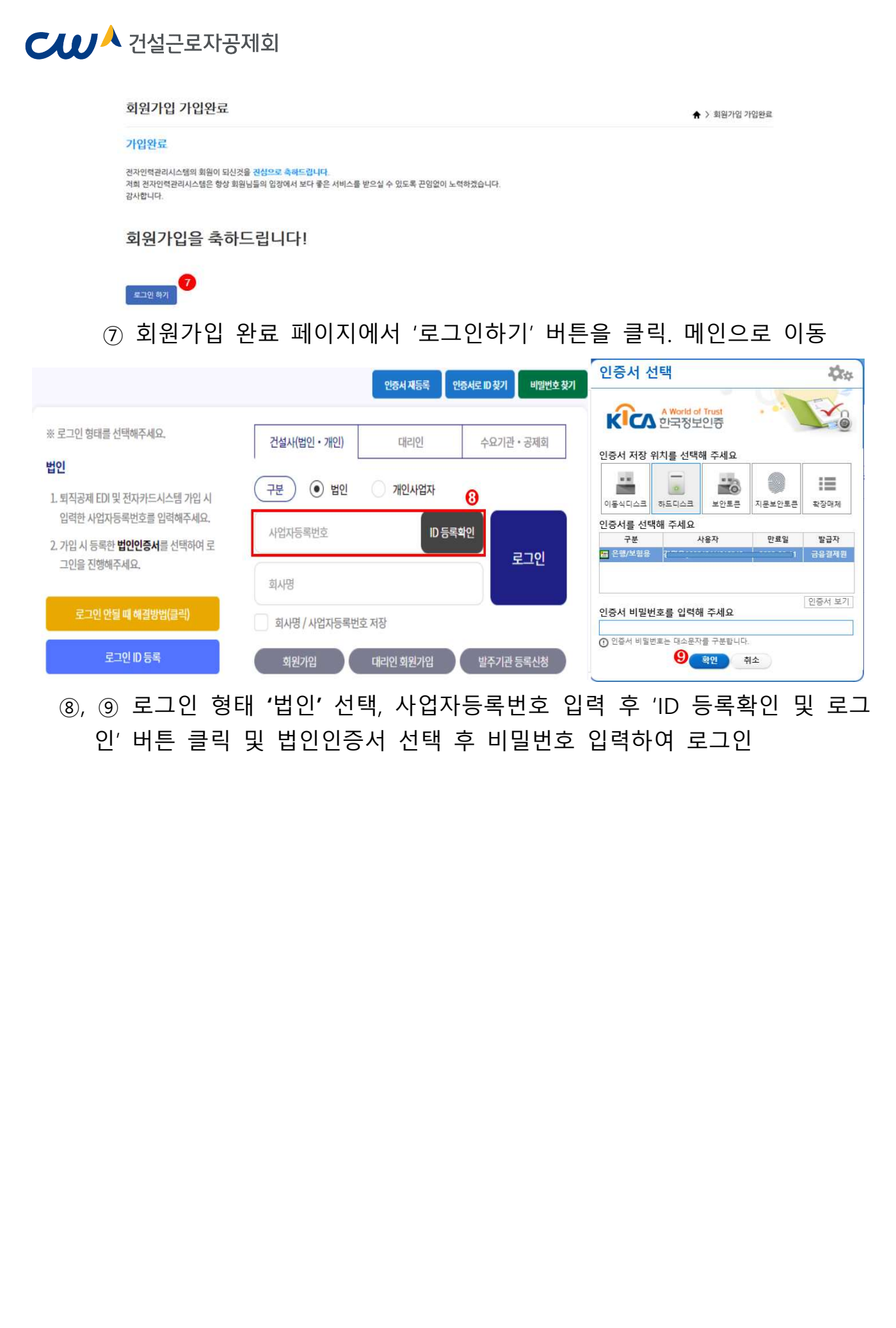

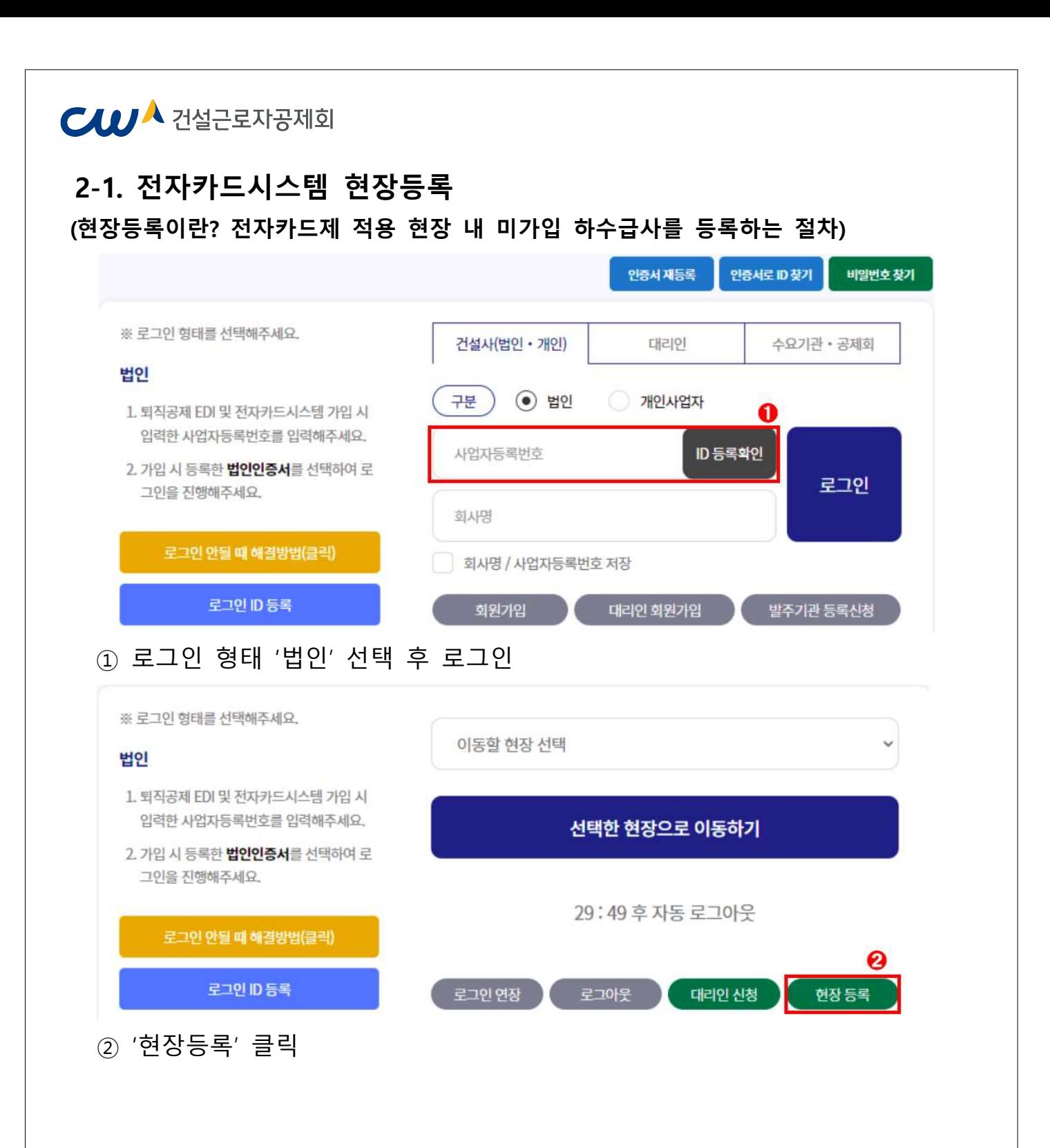

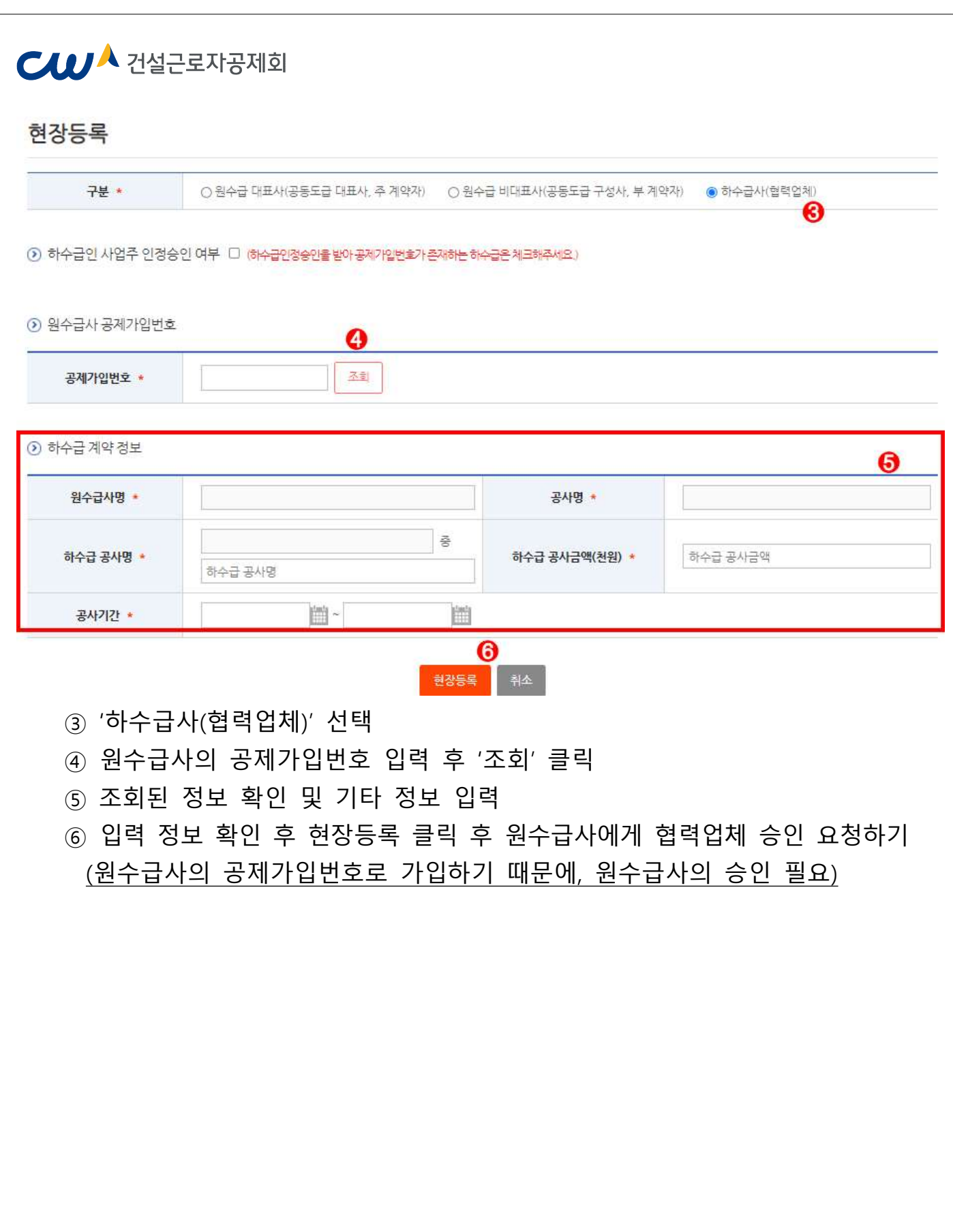

## **CWA 건설근로자공제회**

## 2-2. 현장등록 승인받기

- 협력업체가 원수급사의 공제가입번호로 현장등록을 할 경우, 협력업체는 원수급사의 ' 협력업체 승인'이 완료되어야 시스템 접속 및 사용이 가능

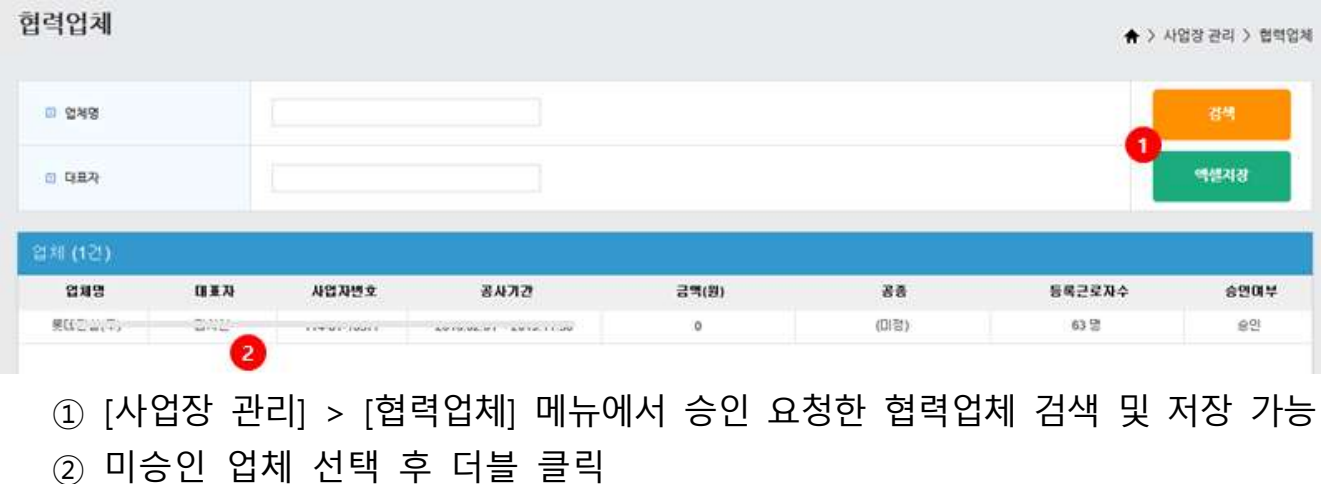

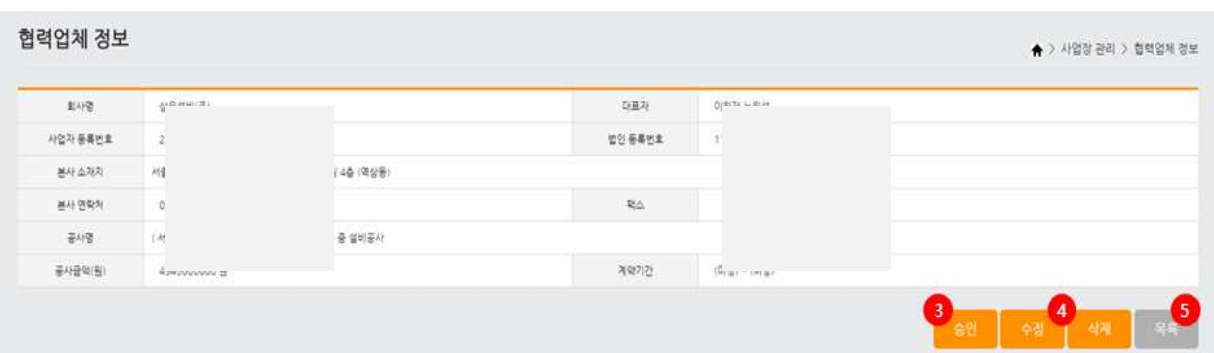

③ 승인 버튼 클릭하여 협력업체 승인 처리

④ 수정 또는 삭제 버튼을 클릭하여 협력업체 정보 수정 또는 삭제 가능

⑤ 목록 버튼을 클릭하여 협력업체 목록으로 이동

## $CU^{\lambda}$  건설근로자공제회 2-3. 대리인 등록 (선택사항) (대리인 등록이란? 원하수급 업체 퇴직공제업무 담당자가 개인 인증서를 등록함으로써 근로자 관리 및 퇴직공제업무 등 가능) 1) WEDI 또는 전자카드시스템 대리인 회원가입 내역없는 경우 인증서 재등록 인증서로 ID 찾기 비밀번호찾기 ※ 로그인 형태를 선택해주세요. 건설사(법인 · 개인) 대리인 수요기관 · 공제회 법인 ) ⓒ 법인 ○ 개인사업자 구분 1. 퇴직공제 EDI 및 전자카드시스템 가입 시 입력한 사업자등록번호를 입력해주세요. 사업자등록번호 ID 등록확인 2. 가입 시 등록한 법인인증서를 선택하여 로 로그인 그인을 진행해주세요. 회사명 로그인 안될 때 해결방법(클릭) 회사명 / 사업자등록번호 저장 O 로그인 ID 등록 대리인 회원가입 회원가입 발주기관 등록신청  $(1)$  ' 대리인 회원가입' 클릭 대리인 회원가입 (6) 기존 사용자의 경우 아래의 버튼을 눌러 재확인을 진행하여 주십시오. 인증서로 ID 찾기 인증서 재등록 ⊙ 처음 대리인 등록을 하시는 경우 아래의 버튼을 눌러 회원가입을 하십시오 대리인 회원가입 (2) ' 대리인 회원가입' 클릭

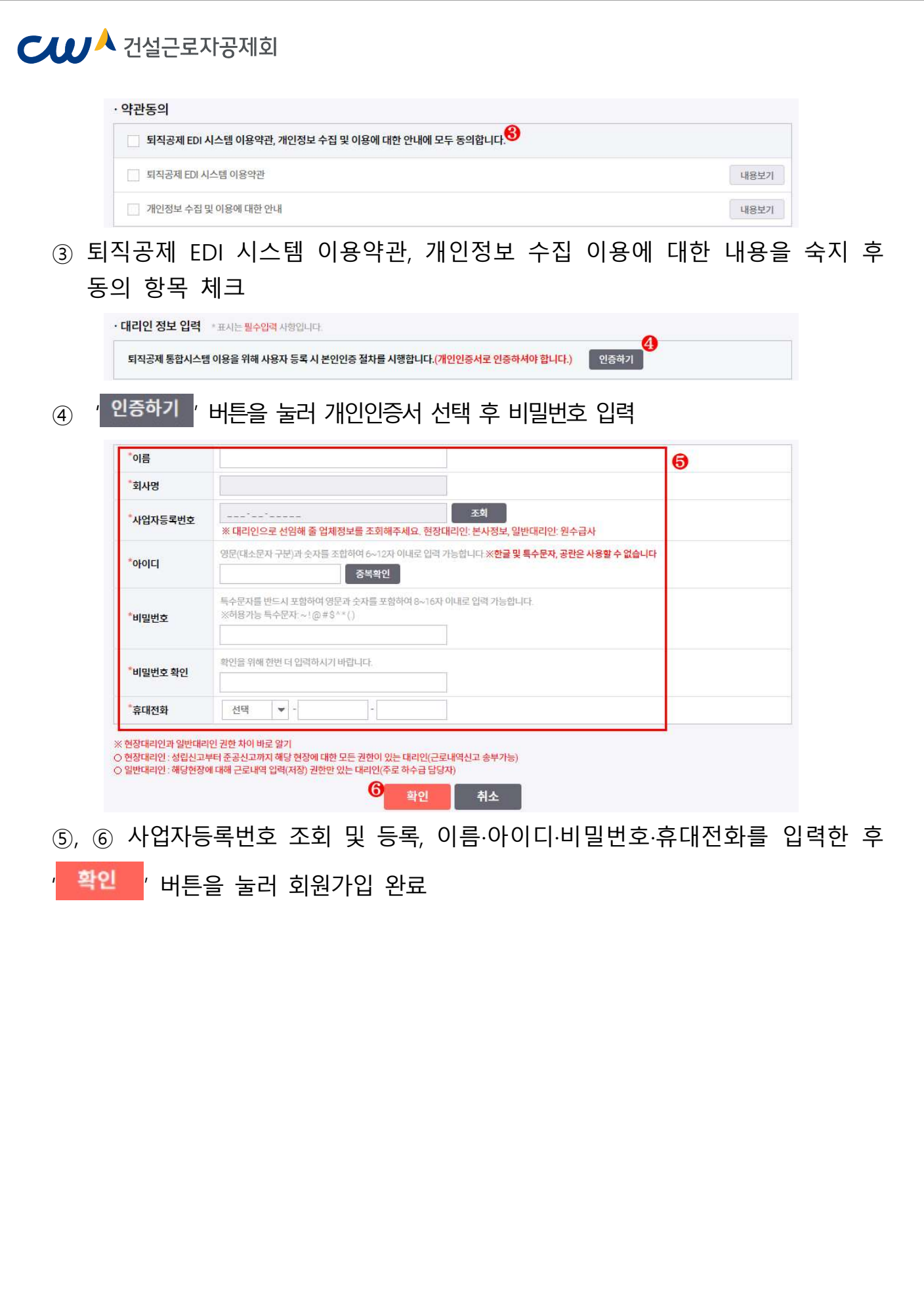

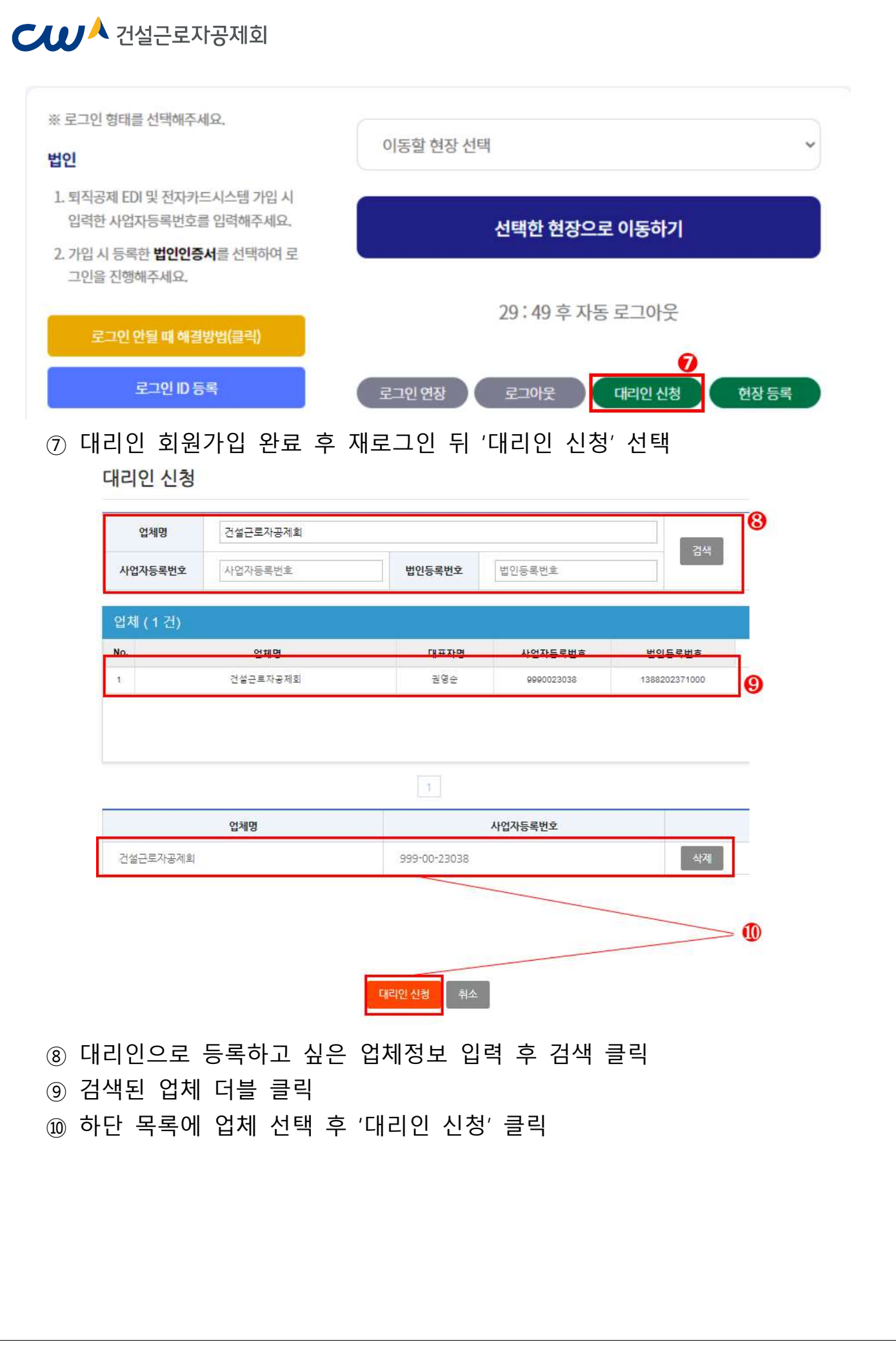

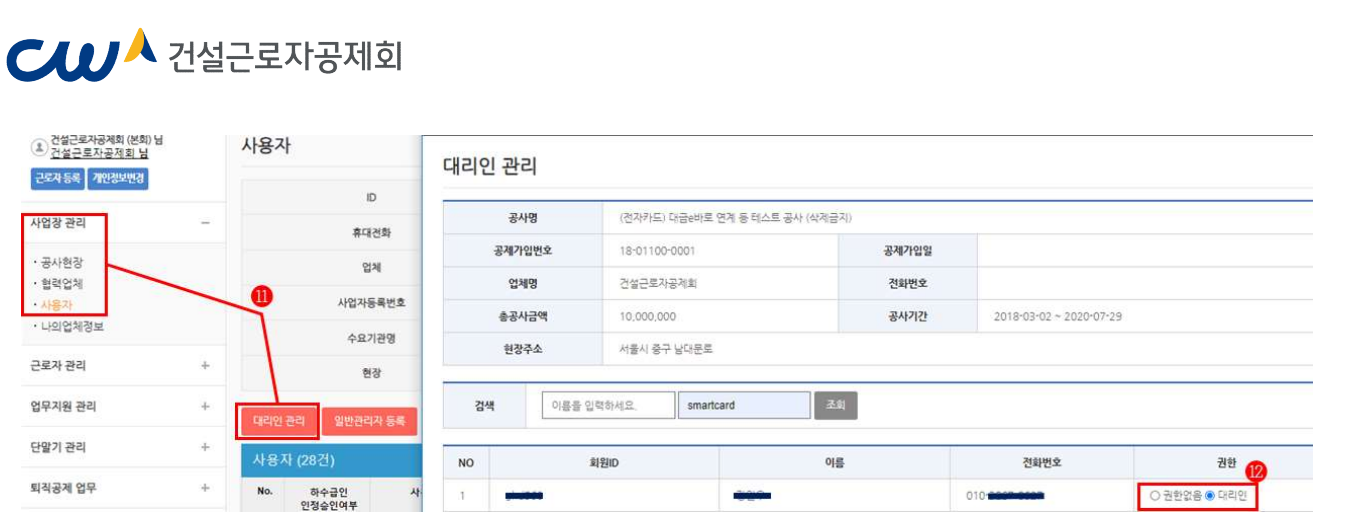

- 11) 이후 법인인증서 사용자가 전자카드시스템 로그인 후 '사업장 관리-사용자-대리인 관리 클릭
- ⑫ 조회 목록에서 권한을 부여하고자하는 사용자에게 권한 부여

2) WEDI 또는 전자카드시스템 대리인 회원가입 내역있는 경우

- 기존에 사용하고 있는 ID와 비밀번호를 사용하여 로그인하되, 로그인이 안될 시 ① '인증서로 ID 찾기' -> 2 비밀번호 찾기 -> 3 인증서 재등록 절차를 거쳐 기존 사용하는 ID와 비밀번호 찾아서 로그인 진행

#### 3. 단말기 설치

- 성립신고 시 기재한 설치계획일까지 전자카드 단말기 설치 운영 필수
- 「건설근로자법」시행령 제12조의2제3항에 따라 전자카드 단말기 설치는 의무 이기에 반드시 착공 전까지 설치 운영할 수 있도록 조치 ·

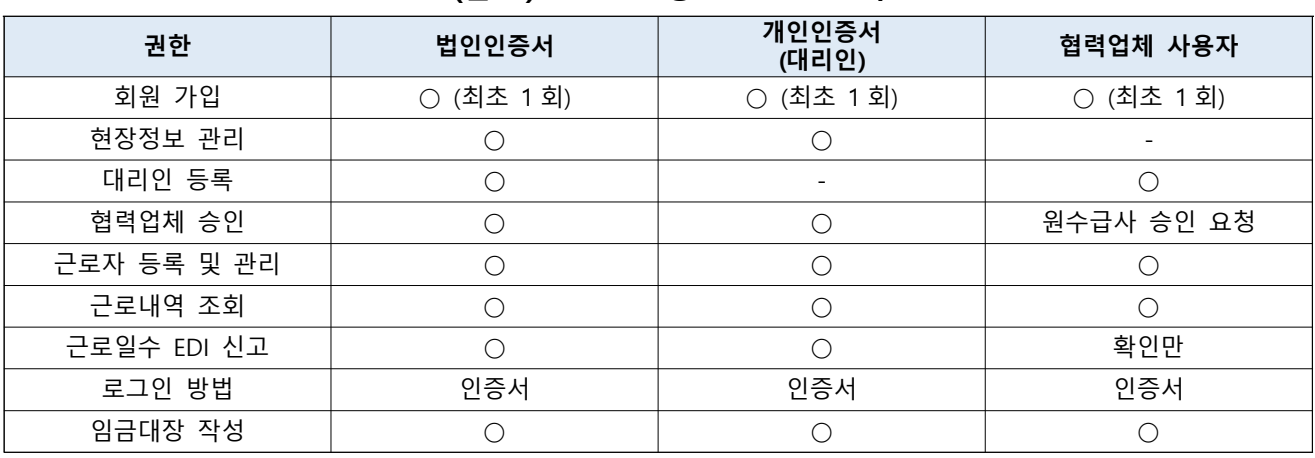

#### ( ) 참고 로그인 방법별 권한 비교